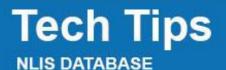

Feedlot

Third party Producer

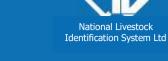

March 2014

## **Deceased livestock on PIC**

Related Tech Tips:

Deceased Destination PIC, Deceased livestock on PIC report, Lost or stolen cattle or devices

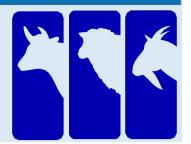

If livestock with electronic devices die or are destroyed on a farm or feedlot, use the **Livestock that have died on property** transaction to notify the database. Do not notify the database that animals are deceased unless you are certain. If they actually moved off the property and the device numbers are submitted in another transaction, a database error occurs and action is necessary to 'resurrect' the animals.

Note: If animals are 'missing', use the **Device status** transaction to assign the **IA** (Inactive) status to the devices. If the animals are found, use the same transaction to remove the IA status (turn it 'Off'). If you suspect cattle may have been stolen, report the matter to the Police. If you provide device numbers, they can assign an **S** (Stolen status). Otherwise, an **S1** status applies (Presumed stolen but may have strayed).

Login to the database at www.nlis.mla.com.au

- Enter your NLIS user ID and password and click **PLogin** 1
- Select Cattle or Sheep (individual) for sheep or goats with electronic devices. 2
- Select Livestock that have died on property and click **FGO** 3
- Choose one of two methods to submit the device numbers of the dead animals to the database: 4
- to type or paste details into fields on the screen Click **type in the details** See steps 1-2 below. • See page 2.
- Click choose from the list to choose from a list of tag numbers for a PIC

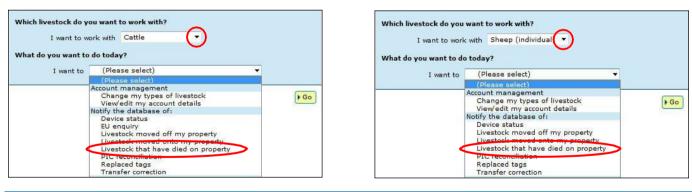

## Type in the details method

Enter details in all fields, then click **Continue** or click **Back** to return to the previous screen. 1 Follow the prompts to **confirm the details** and **send** 2 them to the database.

| Enter the details Step 1 2 3                                                                                                    |                                                                                           |                                                                                   |
|----------------------------------------------------------------------------------------------------|-------------------------------------------------------------------------------------------|-----------------------------------------------------------------------------------|
| 1 Enter the livestock<br>that have died<br>Type the visual number<br>(NLISID) or electronic<br>number (RFID) in the box<br>below. Press the 'Enter' key<br>⊷ after each device<br>number. | 2 Which PIC did the livestock die on?<br>Select your PIC below.<br>• 3ABCD949 •<br>(Help) | 3 When did the livestock die?<br>Choose the date below.<br>4 	 Mar 	 2014<br>Help |
|                                                                                                    |                                                                                           |                                                                                   |
| ND430577XEA00106<br>3ABCD981XBA00004                                                                                                    |                                                                                           |                                                                                   |
| Ţ                                                                                                    |                                                                                           |                                                                                   |
| (FHelp)                                                                                                    |                                                                                           |                                                                                   |
| Back                                                                                                    |                                                                                           | ► Continue                                                                        |

You can use this method to move tags for one or many dead animals **off** the current holdings for a PIC.

## Choose a list to view

Choose vour livestock Step 1 2 3 4 5 Which livestock would you like to view Choose one of three lists to view. Enter the details below then click 'Continue' Note: If you choose livestock moved onto I want to view all livestock currently on 🔻 my PIC: NA023191 or livestock bred on, also choose a date range. livestock moved onto between If you only want **active** devices, tick this box. Show only active device ▶ Help Select the **PIC** on which the cattle died. ▲ Back ▶ Continue Click Continue to proceed to the next screen. 3 Tick  $\square$  the tags for the animals that died on that PIC. 4 Click Continue to proceed to the next screen. - 5 Step 1 2 3 4 5 Choose your livestock The following livestock were all livestock currently on your PIC: NA023191 . Which livestock have died on property? Select the livestock you want to record as having died on property from the following list by clicking the check box (  $\boxed{}$ ) in the first column. You can also remove a tick by clicking on it. Click 'Continue' when you have finished. Click 'Back' if you want to request a different list of cattle. ► Help Displaying items 1 - 20 of 67 Number of selected items: 2 Visual number (NLISID) [Electronic number (RFID) [Transfer date ] Vendor PIC [NVD/Waybill ] Saleyard name [Status 13/12/2010 3MUHB064 1 MUHB064XBAJ0003 982 000038912831 YES 2 13/12/2010 3MUHB064XBA30004 982 000038913268 3MUHB064 YES 3 🔲 NA023191XBZ00008 982 000024694489 YES 4 NA023191XBZ00011 982 000024700570 YES 5 📃 NA023191XBZ00012 982 000024745554 YES NA023191XBZ00013 982 000024745435 YES 7 📃 NA023191XBZ00014 982 000024708416 YES NA023191XBZ00015 982 000024744909 8 -YES 9 🔽 NA023191XBZ00016 982 000024400606 YES 10 📃 NA023191XBZ00017 982 000024700448 YES -11 📃 NA023191XBZ00018 982 000024745618 -To search for specific tags, NA023191XBZ00019 12 982 000024694474 click Filter by, follow steps 13 📃 NA023191XBZ00020 982 000024708321 1 and 2 on the Filter screen 14 📃 NA023191XBZ00021 982 000024719435 and click Apply. 15 NA023191XBZ00023 982 000024745205 16 🔽 NA023191XBZ00024 YES If there are more than 20 items 17 NA023191XBZ00025 Step 1. Select the field to filte YES listed, select All Items per page Visual number (NLISID) -18 NA023191XBZ00026 YES to view them on one page. Step 2. Enter the text that yo want to find, then click 'Apply' 20 🔻 19 📃 NA023191XBZ00027 YES 20 🔲 NA023191XBZ00028 982 000024694472 YES NA023191XBZ00038 Page 1 of 4 1234 Next page Apply All Filter by Select all Deselect all Column display Items per page: Export Back Continue

## Choose the date the animals died

- 6 Choose the approximate **date** the animals died.
- **7** Click **Continue** to proceed to the next screen.
- 8 Follow the prompts to **confirm the details**.
- 9 Click Send to submit the details.

|   | Enter the details             | Step 1 2 3 4 5 |
|---|-------------------------------|----------------|
|   | 2 When did the livestock die? |                |
|   | Choose the date below.        |                |
| Q | * 6 🔻 Mar 🔻 2014 💌            |                |
|   | (▶Help)                       |                |
|   |                               |                |
|   | 4 Back                        | ► Continue     |